# OFFICE 36

**MARIAN RIVERS** 

VERKOSSA SIJAITSEVA O H J ELM ISTOPAKETTI

## *KIRJAUTUMINEN*

Avaa verkkoselain ja mene osoitteeseen outlook.office.com/edu.lempaala.fi

Kun kirjaudut koulun koneelle, olet jo valmiiksi kirjautunut Office365:een. Kotoa käsin sinua pyydetään kirjautumaan.

Kirjaudu koulun sähköpostilla

- Sen alkuosa on sama kuin tunnus, jolla kirjaudut koulun koneelle, yleensä etunimi.sukunimi, lisää niiden perään @edu.lempaala.fi eli esim. [opettaja.testinen@edu.lempaala.fi](mailto:opettaja.testinen@edu.lempaala.fi)
- Salasana on se sama, jolla kirjaudut koulun koneille.

# *OUTLOOK = SÄHKÖPOSTI*

Ensimmäisenä sivuna aukeaa outlook, eli sähköpostisi postilaatikko.

Viestit aukeavat oikeaan reunaan, kun klikkaat niiden otsikoita

Outlookiin voit vastaanottaa sähköpostia ja sieltä voit lähettää niitä. Osoitteesi on [etunimi.sukunimi@edu.lempaala.fi](mailto:etunimi.sukunimi@edu.lempaala.fi)

- Joillakin saattaa olla numero nimen perässä:
- etunimi.sukunimi2@edu.lempaala.fi

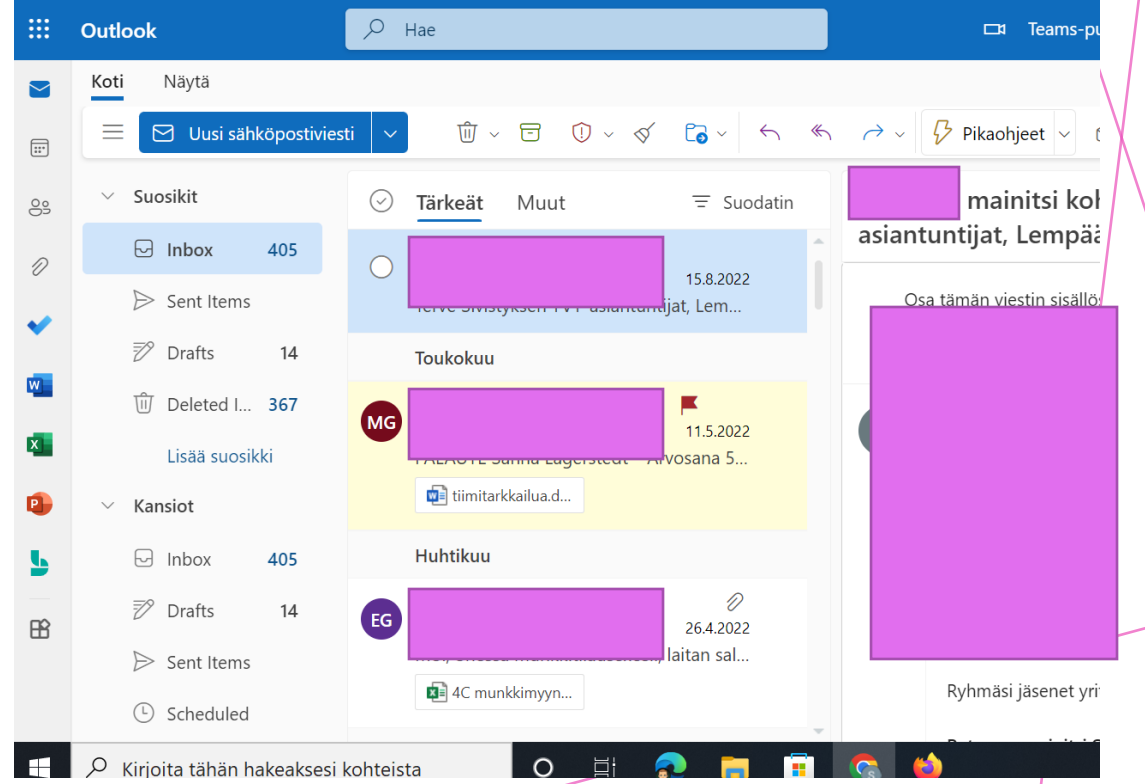

#### *"VOHVELI" = SOVELLUSVALIKKO*

Löydät kaikki Office365:n sovelluksen kun klikkaat yhdeksänruutuista "vohvelia" ruudun vasemmassa ylänurkassa.

Sovelluksen saat auki klikkaamalla sitä.

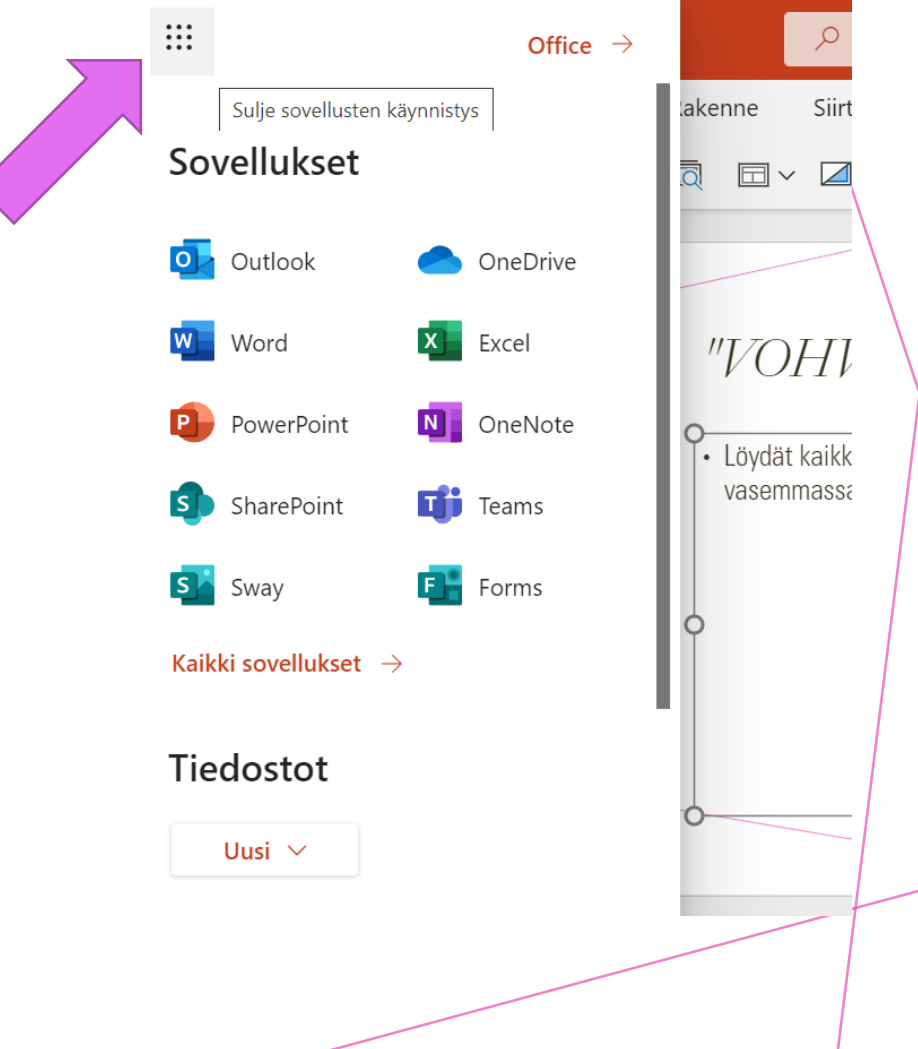

*SEURAAVAKSI USEIMMIN KÄYTETYT SOVELLUKSET*

• Muita voit rohkeasti tutkia itsenäisesti, jos kiinnostut niistä.

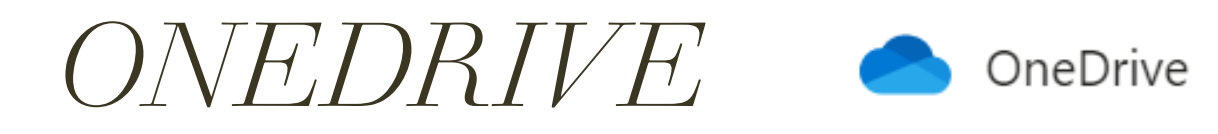

- OneDrive on sinun oma tallennekansiosi verkossa. Siihen pääsee käsiksi vain sinun omalla salasanallasi.
- OneDriveen kannattaa tehdä selkeät kansiot eri oppiaineille ja muille asioille, jotta löydät etsimäsi sieltä helposti.
- Kansion saat tehtyä näin:
- 1. Klikkaa '+ Uusi'
- 2. Klikkaa 'Kansio'
- 3. Anna kansiolle nimi, esim. äikkä

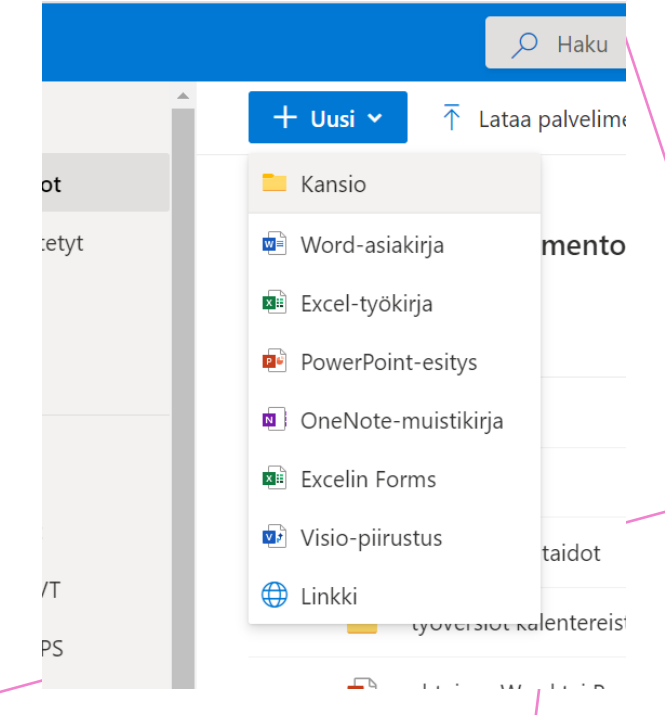

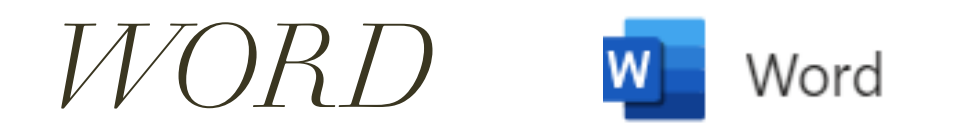

Word on tekstinkäsittelyohjelma, jolla voi kirjoittaa tekstiä ja tehdä taulukoita. Tekstin lomaan voi lisätä myös kuvia, mutta Wordissä et kovin näppärästi saa kuvia sijoiteltua.

Kannattaa tutustua Wordin yläpalkissa oleviin toimintoihin, joiden avulla saat muokattua asiakirjaasi.

Muista aina heti aluksi nimetä asiakirjasi sopivalla nimellä, esim. Joulutarina.

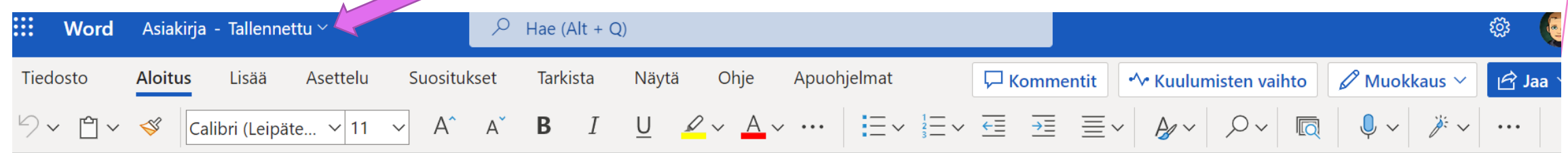

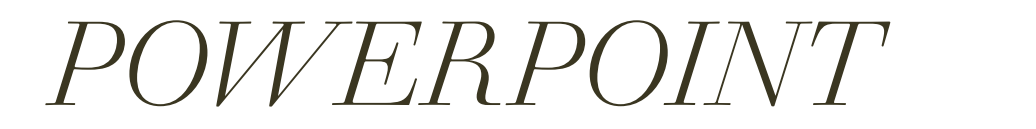

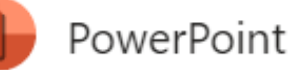

 $\overline{P}$ 

PowerPoint on esitysgrafiikkaohjelma, johon voit liittää

- Tekstiä
- Kuvia
- Videoita
- Taulukoita
- Linkkejä
- Tämä juuri katsomasi tiedosto on tehty PowePointilla
- Myös PowerPoitin yläpalkin ominaisuuksiin kannattaa tutustua, niin saat esityksiisi näyttävyyttä.

### *MUITA OHJELMIA*

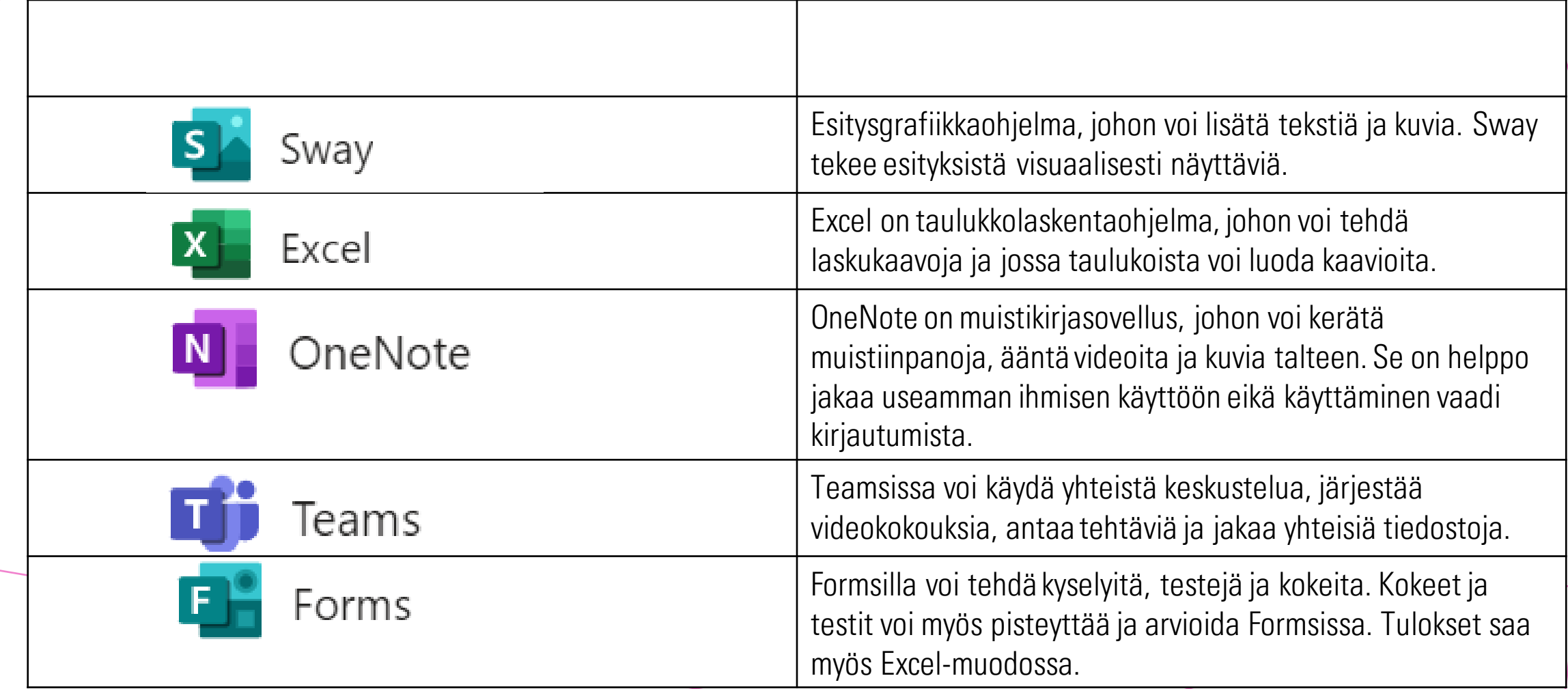

## *OHJEET*

- Kaikille ohjelmille yhteistä on tehtäväpalkki ruudun yläosassa. Sen toimintoja kannattaa tutkia ja kokeilla.
- Tehtäväpalkista löytyy Ohje-toiminto, josta voi hakea ohjeita hakusanalla.
- Netistä löytyy hakemalla myös paljon video-ohjeita, joiden avulla ohjelmia voi opetella käyttämään.